メールアプリを起動します。

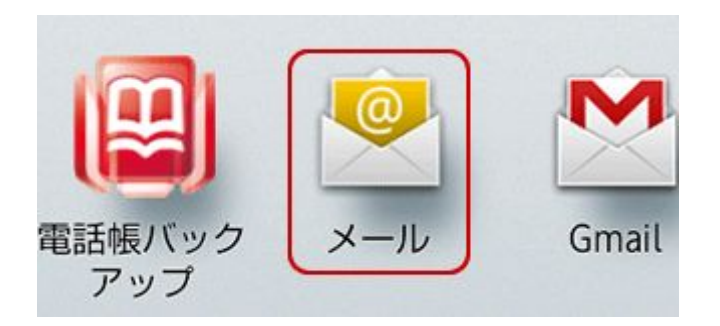

[メールアカウントの登録]の画面が表示されます。 [メールアドレス]に設定するメールアドレスを入力し、[パスワード]にメールパスワー ドを入力します。

入力が終わりましたら、[次へ]をタップします。

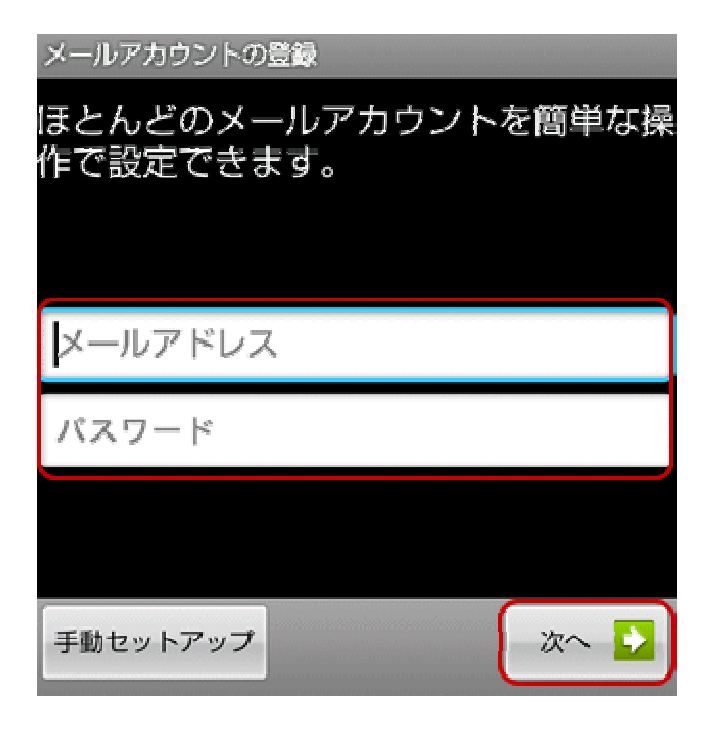

すでに他のメールアドレスを設定している場合

1. 本体の[メニュー]キーを押し、表示されたメニューの[アカウント]をタップしま す。

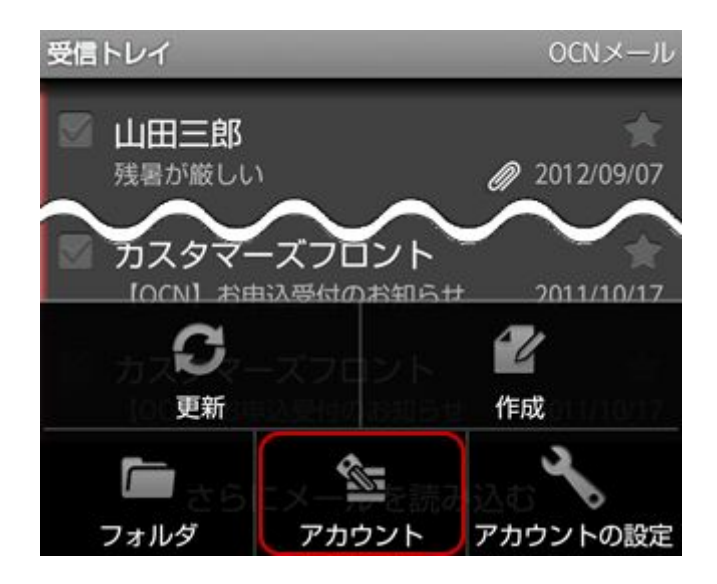

2. アカウントの一覧画面が表示されます。 本体の[メニュー]キーを押し、表示されたメニューの[アカウントを追加]をタッ プします。

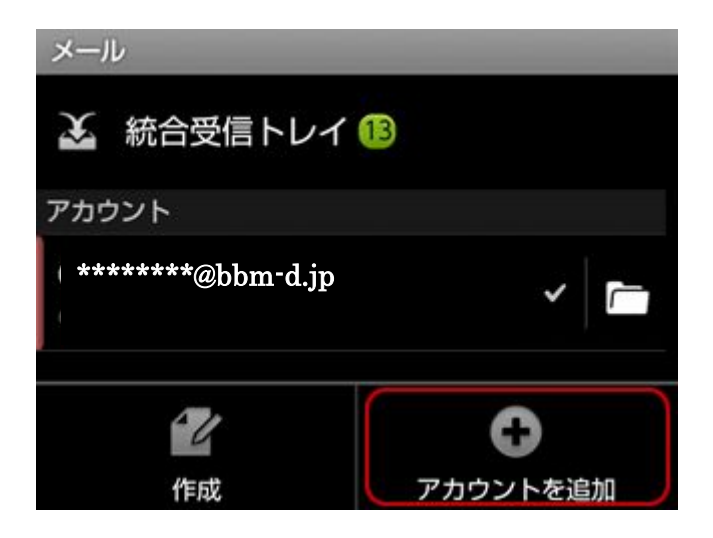

アカウントのタイプを選択する画面が表示されます。 [POP3]をタップします。

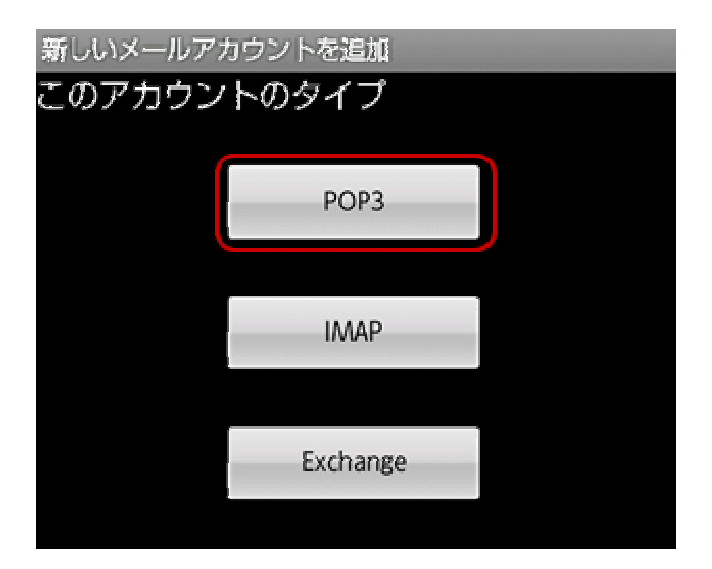

受信サーバーの設定画面が表示されます。 下記の表を参照し、各項目を設定します。 設定後、[次へ]をタップします。

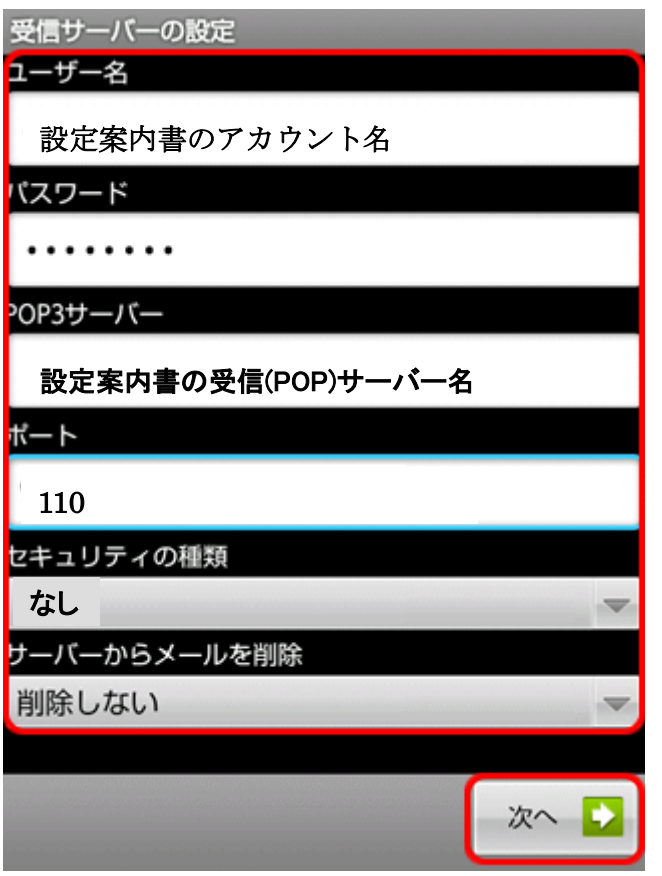

- ユーザー名 BBM から送付している設定案内書のアカウントを入力
- パスワード メールパスワードを入力
- POP3 サー

.<br>、<br>、<br>イー BBM から送付している設定案内書の受信サーバー名を入力

- ポート 110 と入力
- セキュリティ 、一ノ,」<br>の種類

ご利用に応じて選択

サーバーか

らメールを削 除 · ※(Web メール)や他の端末で同じメールを受信したい場合は、 [削除しない]を選択します。削除しない場合,メールボックス容 量が一杯になり新規メールが受信できなくなる場合があります。 [次へ]をタップ後、[セットアップできません]のメッセージが表示された場合は、設定 内容が誤っている可能性があります。

この場合は[設定を編集]をタップし、再度設定をご確認ください。

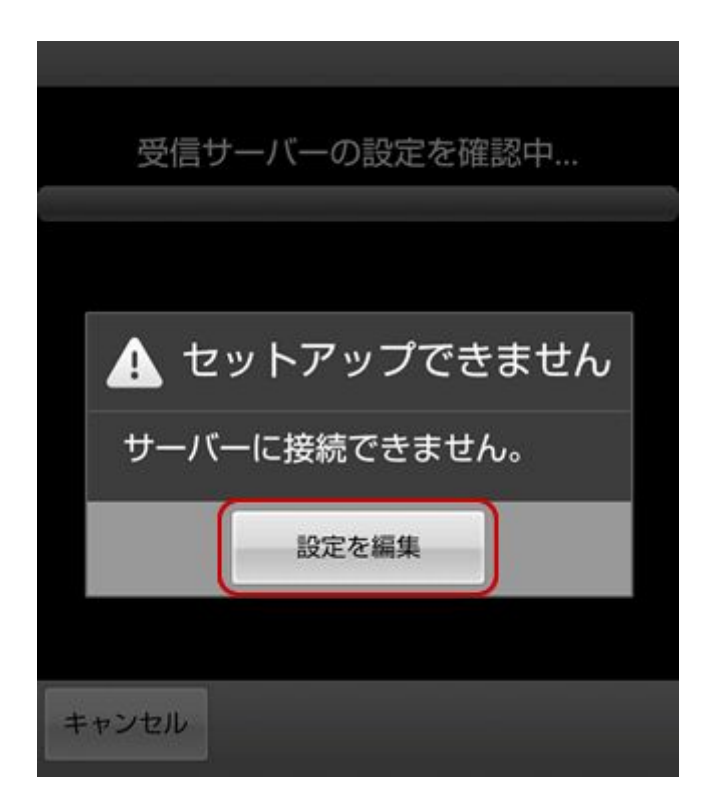

送信サーバーの設定画面が表示されます。 下記の表を参照し、各項目を設定します。 設定後、[次へ]をタップします。

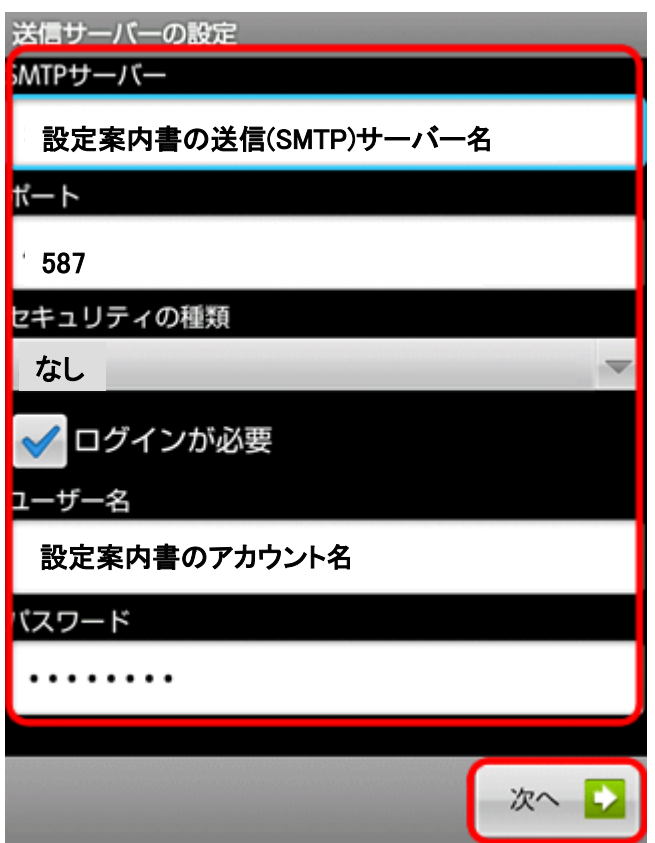

- SMTP サーバー BBM から送付している設定案内書の SMTP メールサーバ名入力 ポート 587 と入力
- セキュリティの種 グロジー』<br>類
- ログインが必要 チェックする
	- ユーザー名 BBM から送付している設定案内書のアカウントを入力
	- パスワード メールパスワードを入力

[次へ]をタップ後、[セットアップできません]のメッセージが表示された場合は、設定 内容が誤っている可能性があります。

この場合は[設定を編集]をタップし、再度設定をご確認ください。

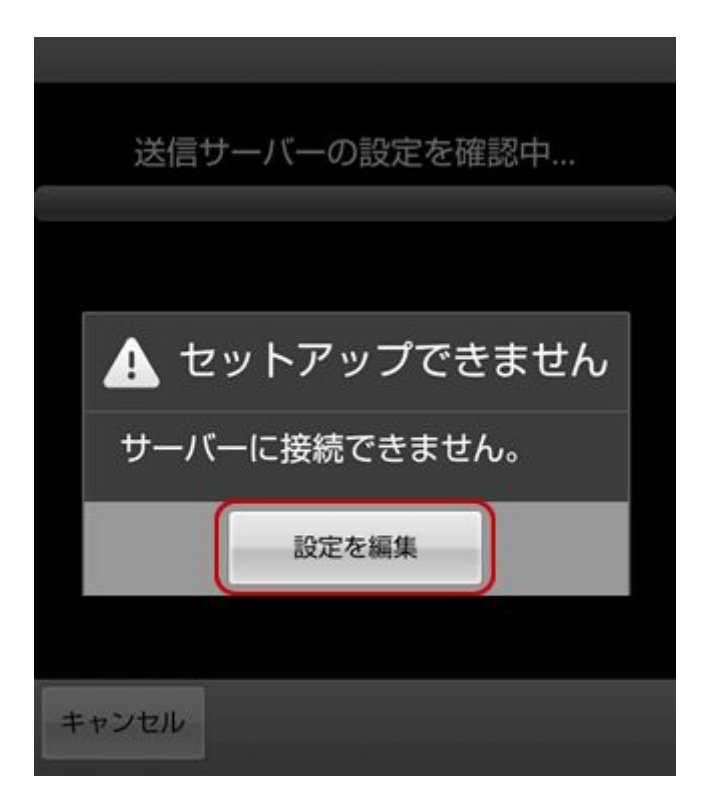

アカウントのオプションを設定する画面が表示されます。 お客さまのご利用に合わせて各項目を設定し、[次へ]をタップします。

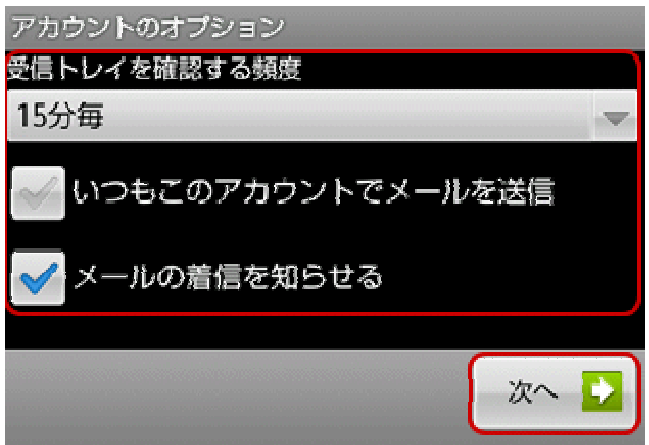

メールアカウントを登録する画面が表示されます。 下記の表を参照し、各項目を設定します。 設定後、[次へ]をタップします。

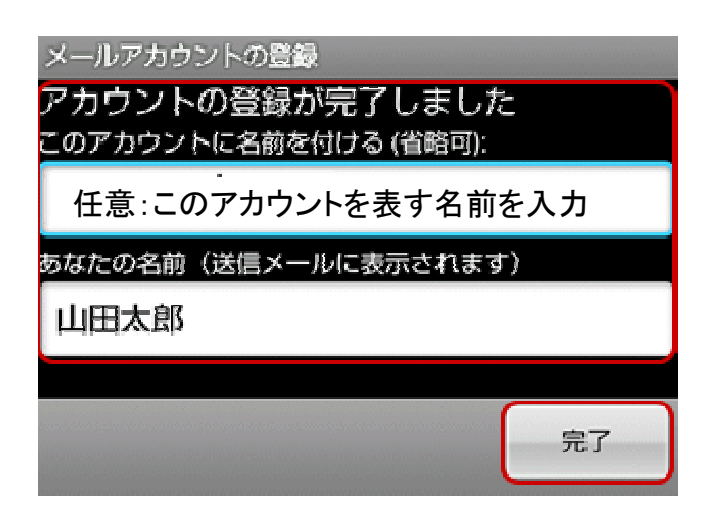

アカウントの名前 このアカウントを表す名前を入力

あなたの名前 メール送信時に送信者として相手に通知される名前を入力

## 受信トレイが表示されましたら、設定完了です。

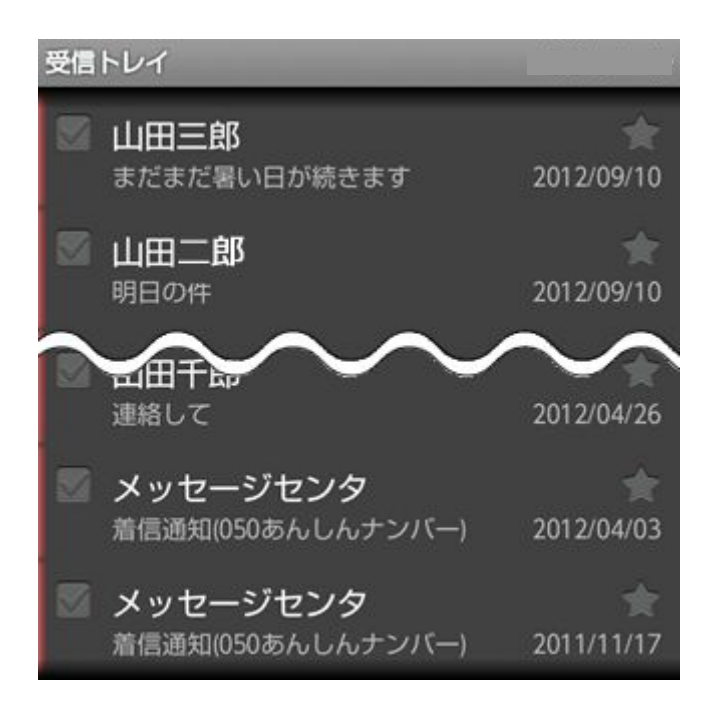